## ¿Cómo me apunto a una actividad?

- 1. Debo estar registrado en la APP y mantener mi sesión iniciada. (Si no lo tengo, reviso el documento "¿Cómo me registro en SPORTTIA?" y sigo los pasos).
- 2. En la pantalla inicial pongo "VILLAQUILAMBRE" en el buscador y cliqueamos en la " $\rightarrow$ ". Nos saldrá justo debajo la Ins. Dep. Villaquilambre. Puedo dar like en el corazón y me quedará el centro guardado.

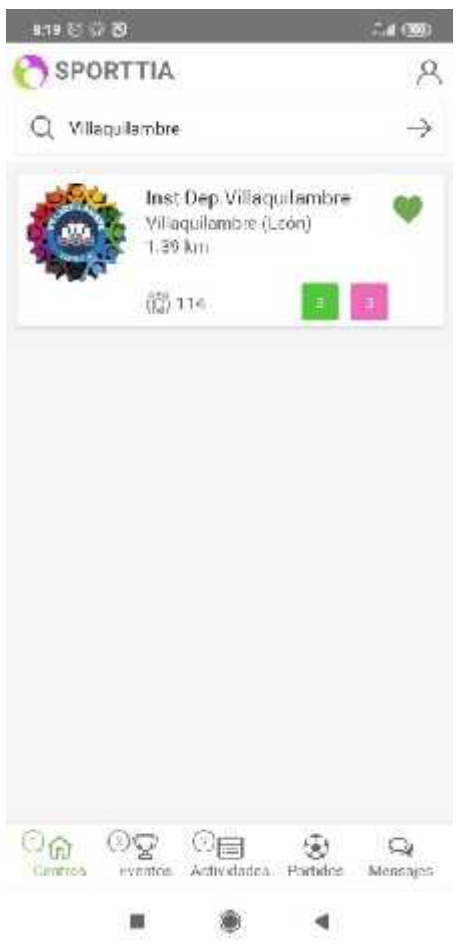

3. Para comenzar con la reserva, pincho en "Ins. Dep. Villaquilambre", me dirigirá a una nueva pantalla donde tendré que pulsar en "Actividades" en la parte inferior de la pantalla.

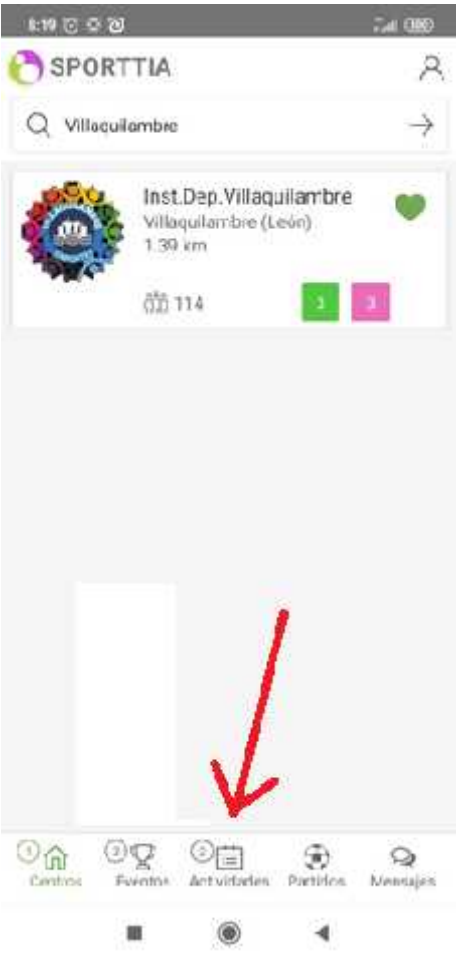

4. Una vez en la nueva pantalla, seleccionas la actividad a la que estés interesado en matricularte.

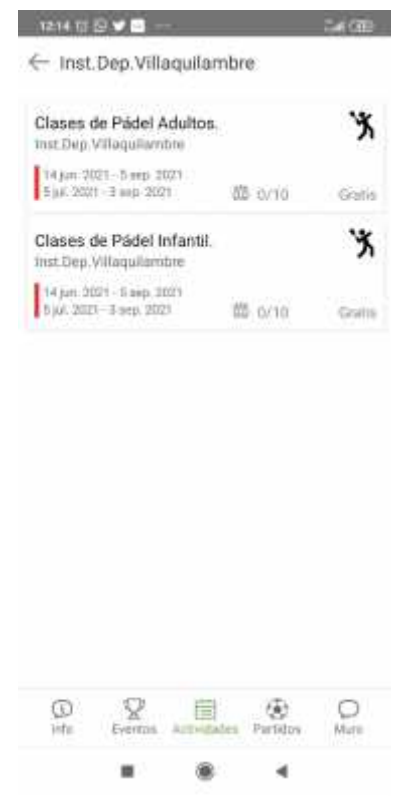

5. Una vez seleccionada, eliges la tarifa correspondiente a tu grupo y finalizas la inscripción con el pago mediante monedero digital o tarjeta de crédito.

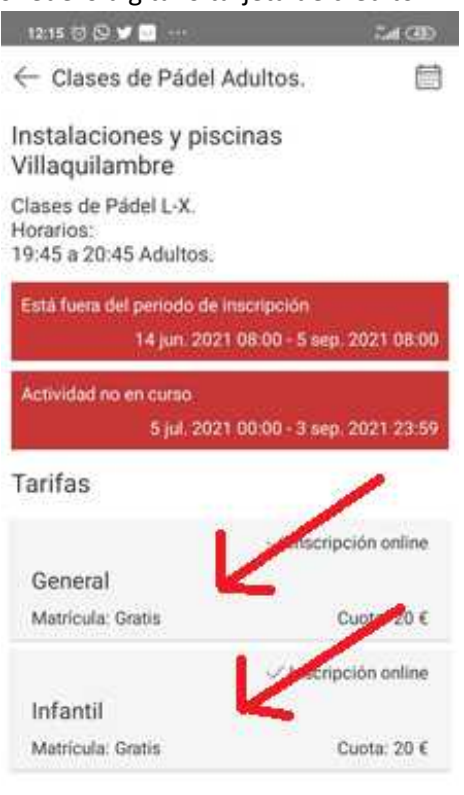

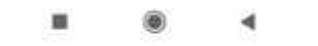